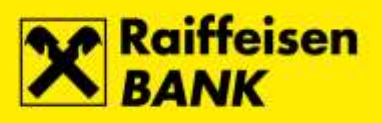

## **Instructions for Signergy application installation**

Raiffeisenbank Austria d.d.

Zagreb, October 2017.

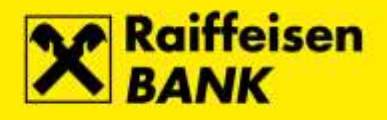

Run the **Signergy** installation file and select button **Dalje**…

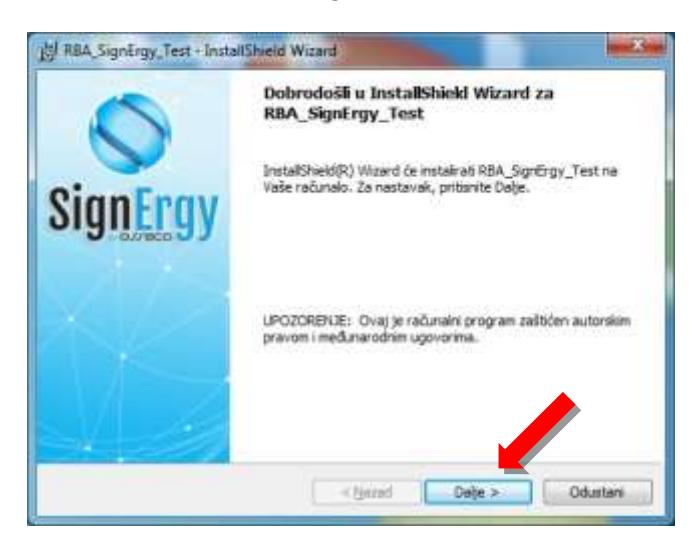

Mark option **Prihvaćama uvjete licenčnog ugovora** and select button **Dalje**…

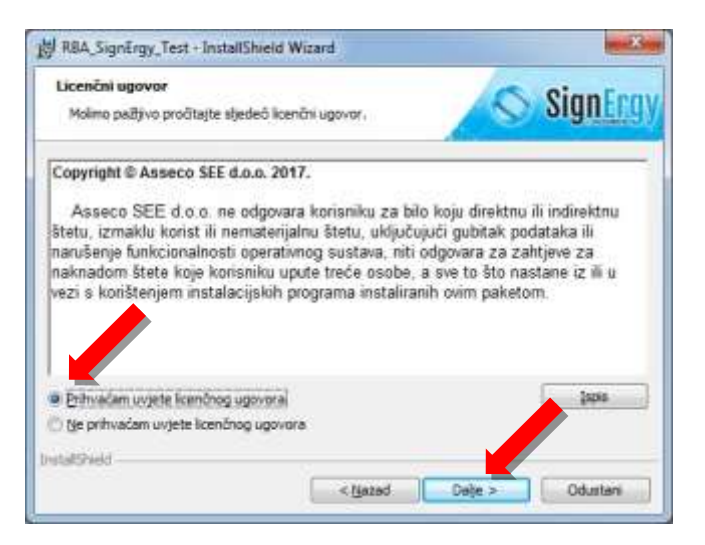

Select button **Instaliraj**…

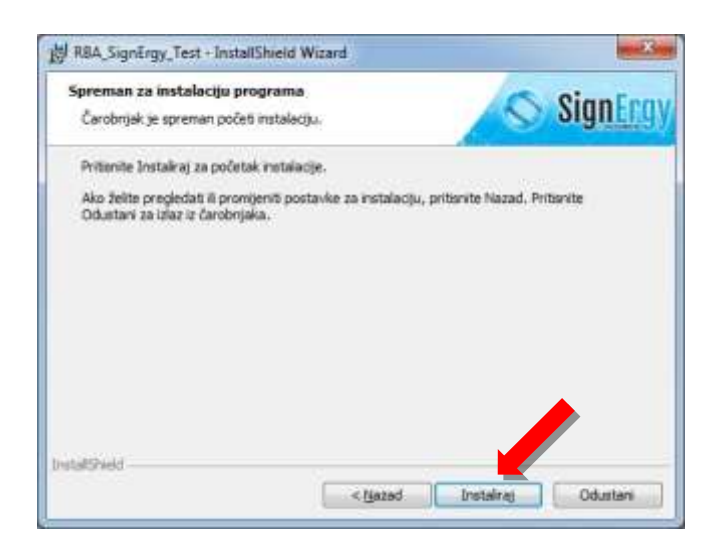

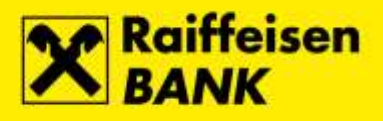

The automatic installation of application **Signergy** starts…

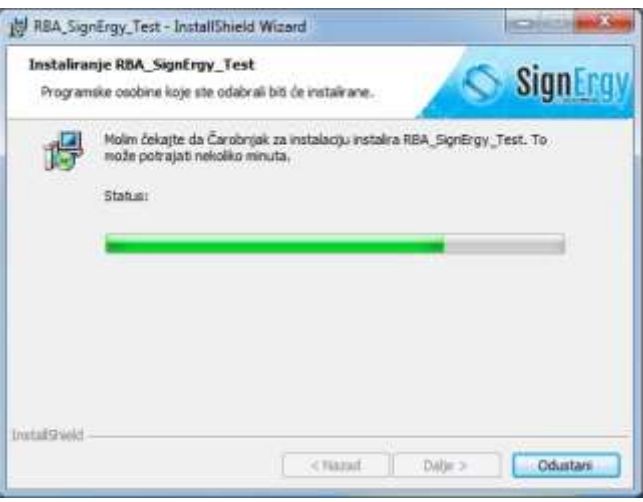

By selecting the button **Završi** application **Signergy** is successfully installed on computer.

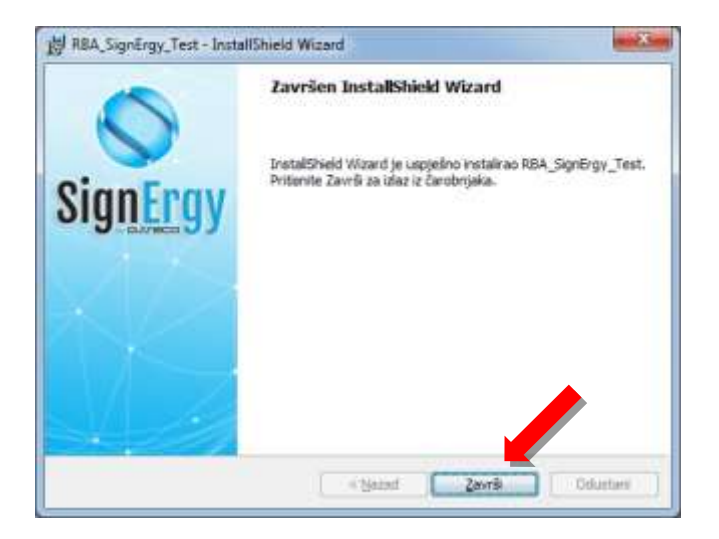